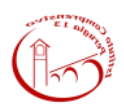

## ISTITUTO COMPRENSIVO PERUGIA 13

## ACCESSO GENITORI ALLA PIATTAFORMA

Caterina Lombardi

1. Accedere al registro con le consuete modalità

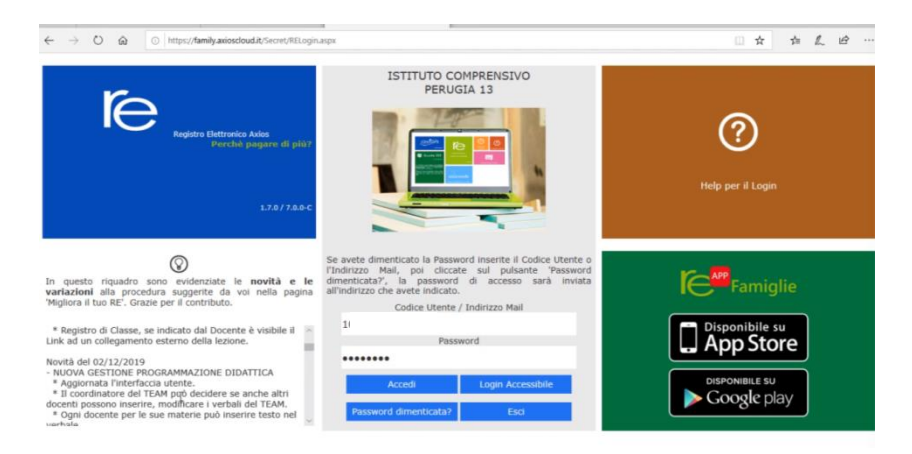

2. Una volta entrati nella prima videata cliccare sull'icona in altro a destra

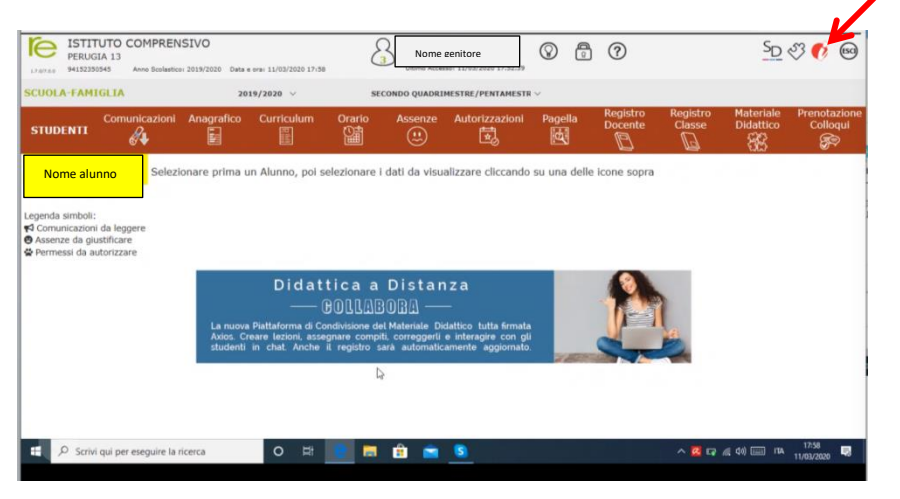

3. Cliccare infine sull'etichetta "Accedi alla piattaforma"

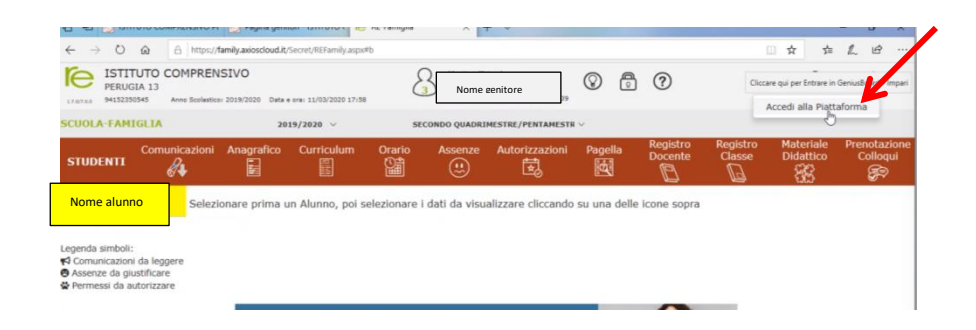

4. Se all'accesso compare questo avviso cliccare su OK per andare avanti

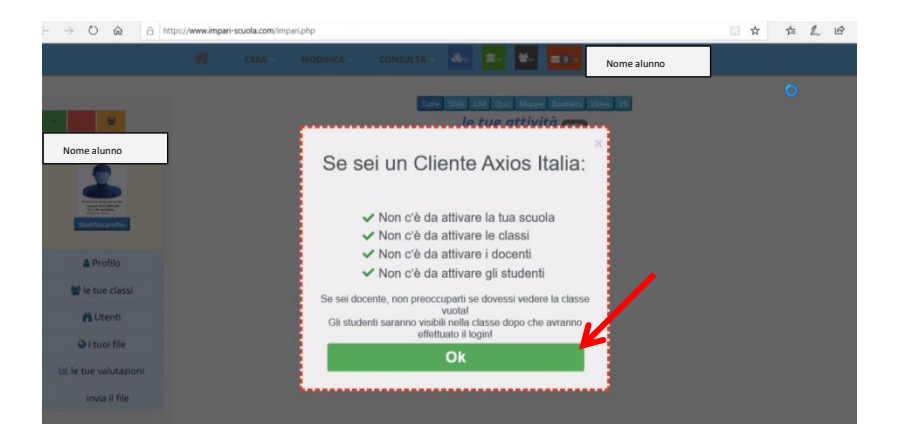

5. Eccoci entrati nella piattaforma. Se trovate indicazioni dell'insegnante in questa prima pagina seguite quelle, altrimenti cliccate su "le tue classi" per andare avanti.

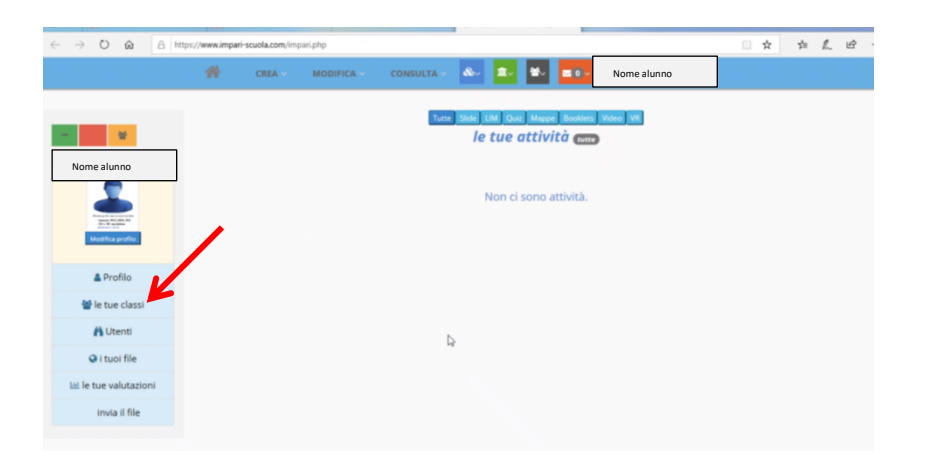

6. In questo modo entrate nell'ambiente dove potete selezionare le discipline, se non trovate molto materiale abbiate un po' di pazienza, cercheremo di inserirlo rapidamente. Per qualche giorno lavoreremo anche direttamente nel registro, come abbiamo fatto nei giorni precedenti, per passare ad utilizzare la piattaforma in modo sempre maggiore. Si raccomanda di entrare in tutte le classi/discipline che vedete nella pagina poiché solo così gli alunni vengono inseriti all'interno della classe di quella specifica disciplina.

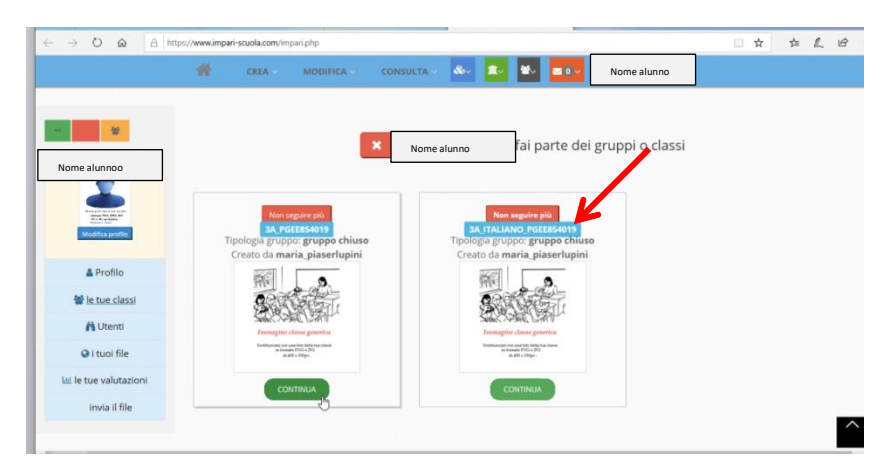

7. Se avete un dubbio o un qualsiasi chiarimento da chiedere passate con il mouse sull'icona destinata al menù dei messaggi: si aprirà un menù a tendina e cliccando sulla scritta scrivi

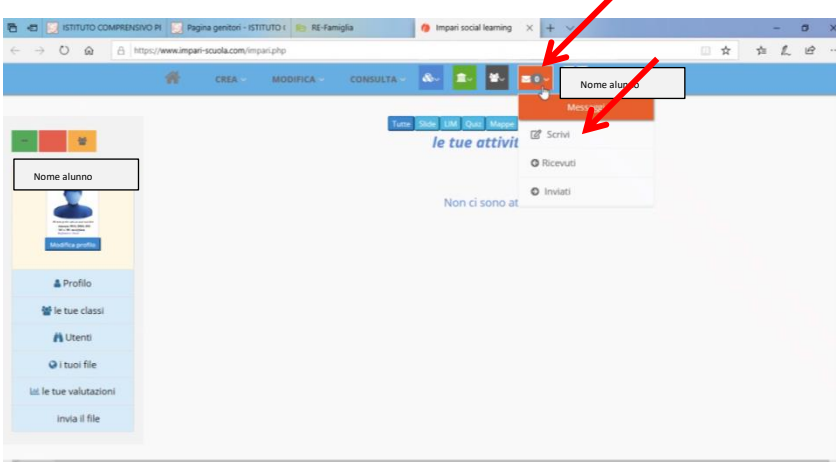

si aprirà la finestra dove potete scrivere il messaggio che cliccando su "INVIA" arriverà direttamene all'insegnante

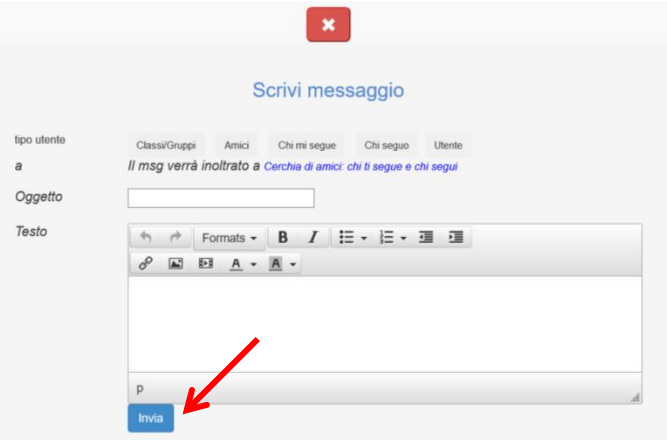

8. Per uscire dalla piattaforma passare sopra l'icona in alto a destra dell'immagine del profilo e nel menù a tendina che si aprirà cliccare su "Esci e chiudi sessione"

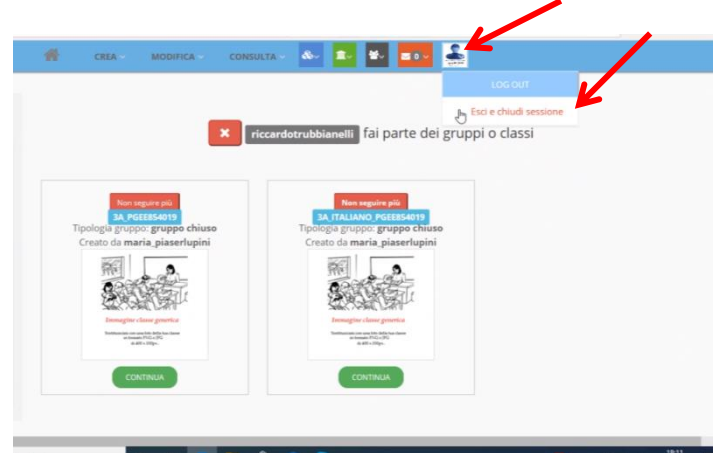

9. Per completare le operazioni di chiusura uscire anche dal registro elettronico

Contiamo molto sulla vostra collaborazione che è sempre molto preziosa.